# ANLEITUNG / WINDOWS DEFENDER 11

Das IT-Servicezentrum hat Ihnen eine Anleitung für die Einstellungen des Windows Defenders erstellt, damit Sie die Einstellungen selbst übernehmen können.

Bitte beachten Sie das die Einstellung **CLOUDBASIERTER SCHUTZ** unter Punkt 8 nur zu aktivieren ist, wenn sie Microsoft365 wie Office 365, Teams usw. haben. 2. anschließend auf das Zahnradsymbol (Einstellungen)

- 1. Klicken sie auf Windows/Start
- 2. anschließend auf das Zahnradsymbol (Einstellungen)

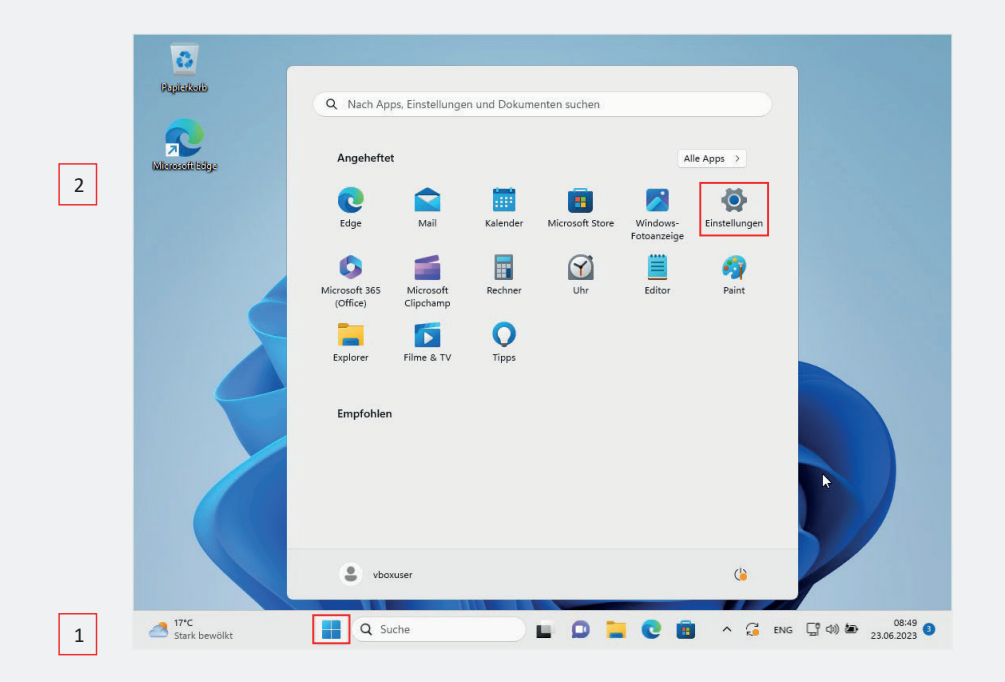

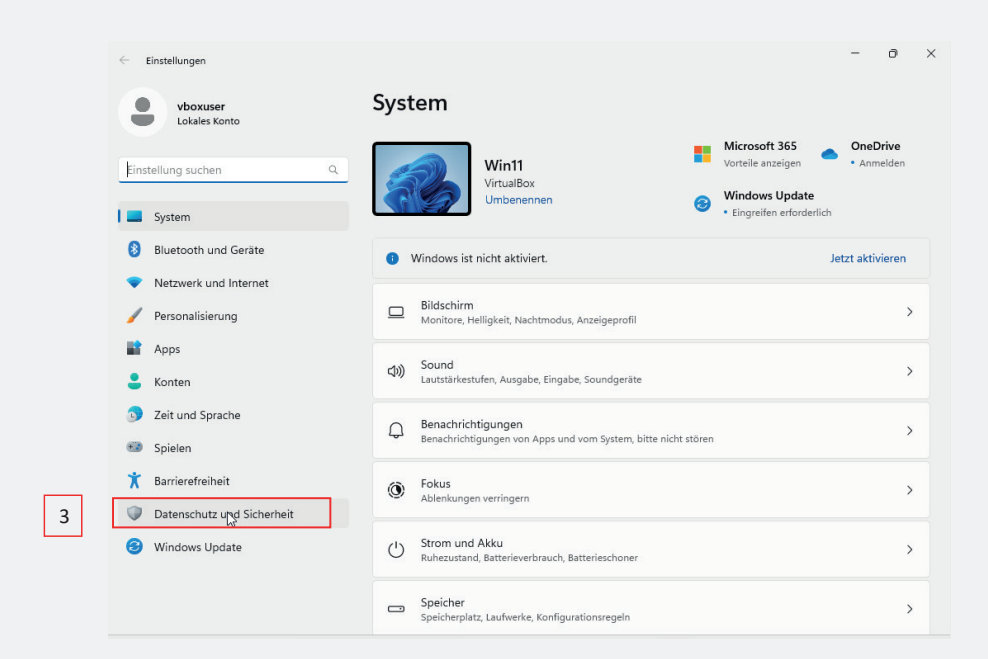

3. Klicken sie auf "Datenschutz und Sicherheit".

4. Nun klicken sie Auf der linken Seite auf "Windows-Sicherheit".

5. Klicken sie im nächsten Schritt, oben den Button "Windows-Sicher-

heit öffnen".

 $\sigma$  $\leftarrow$  Einstellungen Datenschutz und Sicherheit  $\bullet$ vboxuser<br>Lokales Konto Sicherheit Einstellung suchen  $\alpha$ 4 Windows-Sicherheit er.<br>Eirewall und Netzwerkschutz für Ihr Gerät  $\,$ System Mein Gerät suchen Bluetooth und Geräte  $\rightarrow$ wann Sia alauhan, daee Sia ae varloran hahan Netzwerk und Internet  $\bigcirc$  Für Entwickler<br>Diese Einstellungen sind nur für Entwicklungszwecke gedacht  $\overline{\phantom{0}}$ Personalisierung  $\mathbf{A}$ Windows-Berechtigungen  $K$ onten Allgemein<br>Werbe-ID, lokale Inhalte, App-Starts, Einstellungsvorschläge, Produktivitätstools  $\rightarrow$ 2 Zeit und Sprache  $\bigoplus$  Spielen O) Spracherkennung<br>Online-Spracherkennung für Diktate und andere sprachbasierte Interaktionen  $\rightarrow$ **K** Barrierefreiheit Freihand- und Eingabeanpassung<br>Benutzerwörterbuch, Wörter in Ihrem Wörterbuch Datenschutz und Sicherheit  $\rightarrow$ Windows Update  $\begin{tabular}{ll} \hline \textbf{(a)} & \textbf{Diagnose und Feedback} \\ & \textbf{Diagnosedaten, Freilhand- und Eingabedaten, malgeschneiderte Erfahrungen, Feedback-Häufigkeit} \end{tabular}$  $\rightarrow$ Aktivitätsverlauf Q Suche 5. Klicken sie im nächsten Schritt, oben den Button "Windows-Sicherheit öffnen". 5. Klicken sie im nächsten Schritt, oben den Button "Windows-Sicherheit öffnen".  $\bullet$   $\times$  $\bullet$ Datenschutz und Sicherheit > Windows-Sicherheit **vboxuser**<br>Lokales Konto .<br>Windows-Sicherheit ist Ihr zentraler Anlaufpunkt, über den Sie die<br>Sicherheit und Integrität Ihres Geräts überprüfen und verwalten kö uie<br>. . . . . . . . Einstellung suchen  $\circ$ Windows-Sicherheit öffnen 5 System Schutzbereiche **8** Bluetooth und Geräte Viren- und Bedrohungsschutz<br>Maßnahmen empfohlen. Netzwerk und Internet Personalisierung R Kontoschutz<br>Keine Maßnahmen erforderlich  $\mathbf{R}$  Anne (p) Firewall und Netzwerkschutz<br>Keine Maßnahmen erforderlig  $S$  Konten 2 Zeit und Sprache App- und Browsersteuerung<br>Keine Maßnahmen erforderlich **ED** Spielen Gerätesicherheit<br>Keine Maßnahmen erforderlich Barrierefreiheit Datenschutz und Sicherheit Geräteleistung und -integrität<br>Stellt Berichte zur Integrität Ihres Geräts<br>bereit. <u>ధ</u> Windows Update **RA** Familienoptionen<br>Verwalten Sie, wie Ihre Familie die Geräte<br>Verwendet. 17<sup>+</sup>C<br>Stark bewölkt **Q** Suche Windows-Sicherheit  $\Box$  $\vee$  $\equiv$ Sicherheit auf einen Blick Hier können Sie den Sicherheits- und Integritätsstatus Ihres<br>Geräts überprüfen und notwendige Maßnahmen ergreifen. ြ Startseite Viren- und Bedrohungsschutz 8 Kontoschutz  $\overline{\mathcal{L}_{\mathcal{S}}}$ <br>schutz မြိ  $\bigcap$ (v) Firewall und Netzwerks 6App- und Browsersteuerung Viren- und Kontoschutz Bedrohungsschutz Keine Aktion erforderlich  $\Box$  Gerätesicherheit **Bedronungsschutz**<br>Der cloudbasierte Schutz ist<br>deaktiviert. Ihr Gerät ist<br>möglicherweise gefährdet. <sup>۞</sup> Geräteleistung und -integrität **&** Familienoptionen Aktivieren Schutzverlauf Verwerfen  $\left(\left(\gamma\right)\right)$ 己 Firewall und Netzwerkschutz App- und Browsersteuerung 83 Einstellungen L D L C B O V A G ENG H O 30.52203 Q Suche

6. Klicken sie auf "Viren-& Bedrohungsschutz".

7. anschließend klicken sie unter "Einstellungen für Viren- & Bedrohungsschutz" auf den Text "Einstellungen verwalten".

#### **Folgende Einstellungen sind hier zu tätigen:**

- "Echtzeitschutz" aktivieren.
- "Cloudbasierter Schutz" deaktivieren.
- "Automatische Übermittlung von Beispielen" deaktivieren.
- "Manipulationsschutz" Aktivieren.

8. Wenn sie alle Einstellungen getätigt haben, klicken sie auf der linken Seite auf "Firewall - & Netzwerkschutz".

### **Folgende Einstellungen sind hier zu tätigen:**

- "Domänennetzwerk" Firewall aktiv.
- "Privates Netzwerk" Firewall aktiv.
- "Öffentliches Netzwerk" Firewall aktiv.

**Die Einstellung Cloudbasierter Schutz ist nur zu aktivieren, wenn sie Microsoft365 wie Office 365, Teams usw. haben.**

#### Cloudbasierter Schutz

o "Echtzeitschutz" aktivieren.

**wie Office365, Teams usw. haben.**

Bietet höheren und besseren Schutz mit Zugriff auf die neuesten Schutzdaten in der Cloud. Funktioniert am besten, wenn die automatische Übermittlung von Beispielen aktiviert ist.

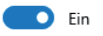

Wenn Sie den Cloudschutz deaktivieren meldet Windows das Ihre Gerät möglicherweise gefährdet ist. men die deutstellung der deutstellung verweiten der deutstellung verweiterten Prüfung in die Microsoft Data ist n<br>Das liegt daran das ohne Cloudschutz keine verdächtigen Dateien zur erweiterten Prüfung in die Microsoft Cloud geschickt werden. **wie Office365, Teams usw. haben.**

Wenn Sie der MS Datenschutzvereinbarung im ITS Portal zugestimmt haben, darf der Cloudschutz aktiv sein, sonst müssen Sie ihn aus rechtlichen Gründen deaktivieren

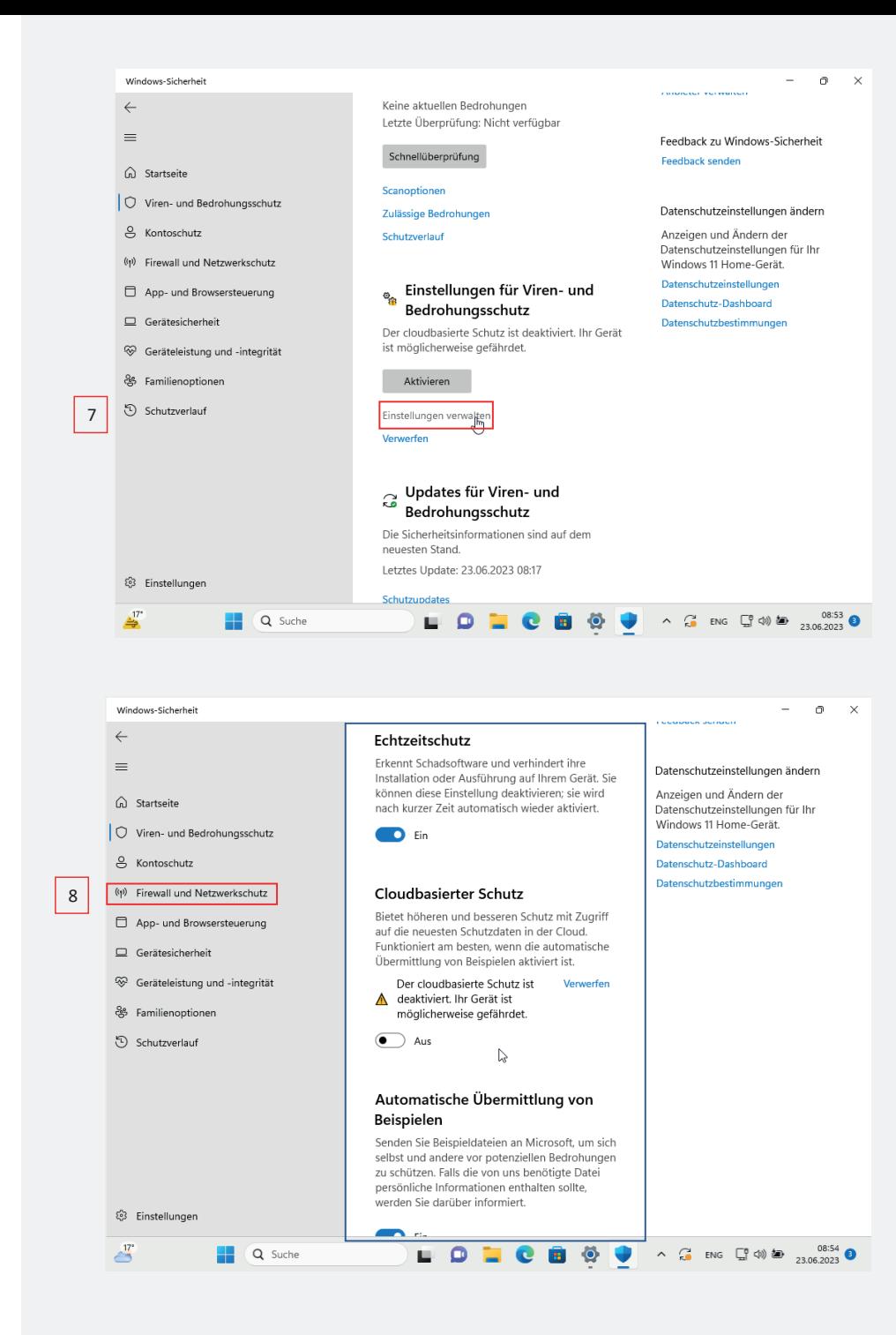

9. Wenn die Einstellungen bei ihnen so aussehen, klicken sie auf der linken Seite auf "App- & Browsersteuerung".

Windows-Sicherheit

 $\leftarrow$ Firewall und  $((q))$  $\equiv$ Netzwerkschutz Haben Sie eine Frage? Co Startseite Hilfe erhalten Gibt an, wer und was auf Ihre Netzwerke zugreifen darf Viren- und Bedrohungsschutz Mar schützt mich? & Kontoschutz Anhieter venvalten **B.** Domänennetzwerk (v) Firewall und Netzwerkschutz Firewall ist aktiviert. App- und Browsersteuerung Feedback zu Windows-Sicherheit 9 Feedback sender  $\Box$  Gerätesicherheit **22 Privates Netzwerk** Firewall ist aktiviert  $\circledast$  Geräteleistung und -integrität Datenschutzeinstellungen ändern & Familienontionen Anzeigen und Ändern der C Öffentliches Netzwerk (aktiv) Anzeigen und Andern der<br>Datenschutzeinstellungen für Ihr<br>Windows 11 Home-Gerät. Schutzverlauf Firewall ist aktiviert. Datenschutzeinstellungen Datenschutz-Dashboard **Datenschutzbestimmunger** Zugriff von App durch Firewall zulassen Problembehandlung für Netzwerk und Internet Einstellungen für Firewallbenachrichtigungen **Enveitorte Finstellungen** Standard für Firewalls wiederhersteller 8 Einstellungen  $\frac{17}{2}$ **Q** Suche  $\blacksquare$  $\land$   $\qquad \qquad$  ENG  $\qquad \qquad$   $\qquad$   $\$ **Anhieter veniralten** o "Domänennetzwerk" Firewall aktive von de Verbesserter Schutz vor nicht vertrauenswürdigen<br>Geografie  $\hat{\mathbb{C}}$  Viren- und Bedrohungsschutz **Einstellungen für Smart App Control** Feedback zu Windows-Sicherheit O vien- und beuronungsschutz<br>
B Kontoschutz<br>
Firewall a Weitere Informationen Feedback senden (v) Firewall und Netzwerkschutz Zuverlässigkeitsbasierter Datenschutzeinstellungen ändern Schutz Anzeigen und Ändern der App- und Browsersteuerung Datenschutzeinstellungen für Ihr Diese Einstellungen schützen Ihr Gerät vor 10. Gerätesicherheit Diese Einstellungen schützen Ihr Gerät vor Windows 11 Home-Gerät.<br>
Schwarter Schutz (States auf "Apps, Dateien und Websites. Datenschutzeinstellungen<br>
3. Familienoptionen Point (States auf "Einstellung zuverlässigkeitsbasigkeitsbasigkeitsbasigkeitsbasigkeitsbasigkeitsbasigkeitsbasigkeitsbasigkeitsbasigkeit ein<br>Teinstellungen für zuverlässigkeit 10Datenschutz-Dashboard **Datenschutzhestimmungen** & Familienoptionen Schutzverlauf 国 Exploit-Schutz Exploit-Schutz ist in Windows integriert, um Ihr Exploite Schutz Ist in Windows Integrated To<br>Gerät vor Angriffen zu schützen. Ihr Gerät ist<br>bereits mit den Schutzeinstellungen<br>vorkonfiguriert, die für die meisten Benutzer am besten aeeignet sind. Einstellungen für Exploit-Schutz Weitere Informationen  $\leftarrow$ Apps und Dateien überprüfen Microsoft Defender SmartScreen schützt Ihr  $\equiv$ Datenschutzeinstellungen ändern Nicrosoft Defender Smartscreen schutzt him<br>Gerät, indem es nach unbekannten Apps und<br>Dateien aus dem Internet sucht. Anzeigen und Ändern der a Startseite Windows 11 Home-Gerät.  $\overline{\phantom{a}}$  Fin  $\bigcirc$  Viren- und Bedrohungsschutz Datanechutzainetallungan & Kontoschutz Datanechutz-Dachboard SmartScreen für Microsoft Edge **Datenschutzbestimmunger** (1) Firewall und Netzwerkschutz Microsoft Defender SmartScreen schützt Ihr<br>Gerät vor schädlichen Websites und Downloads App- und Browsersteuerung  $\Box$  Gerätesicherheit  $\overline{\phantom{a}}$  Fin <sup>√</sup> Geräteleistung und -integrität ော<br> **ေ** Familienoptionen Phishinaschutz Wenn Sie sich mit einem Kennwort bei Windows<br>anmelden, schützen Sie Ihr Kennwort vor<br>schädlichen Apps und Websites. Schutzverlauf **CO** Fin Mich vor schädlichen Apps und Websites Mich vor der Wiederverwendung von  $\triangleright$ Mich vor unsicherer Kennwortspeicherung 83 Einstellungen

 $\theta$ 

10. Klicken sie unter "Zuverlässigkeitsbasierter Schutz" auf "Einstellungen für zuverlässigkeitsbasierten Schutz".

## **Folgende Einstellungen sind hier zu tätigen:**

- "Apps und Dateien überprüfen" aktivieren.
- "Phishingschutz" aktivieren und "Mich vor schädlichen Apps und Websites warnen"
- "SmartScreen für Microsoft Edge" aktivieren.
- "Potenziell unerwünschte Apps werden blockiert" deaktivieren.
- "SmartScreen für Microsoft Store-Apps" aktivieren.

**Wenn sie die Einstellung wie angegeben vorgenommen haben, können sie die Fenster schließen.**